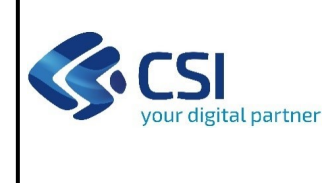

## BANDO PROMOZIONE E VALORIZZAZIONE EDITORIA E LIBRERIE PIEMONTESI Pag. 1 di 5

## **Istruzioni per l'accesso a Sistema Piemonte - Cultura, Turismo e Commercio - Bandi LR. 11/2018 - FINanziamenti DOMande e per la compilazione della domanda relativa**

## **all' Avviso pubblico promozione e valorizzazione delle imprese editoriali e delle librerie indipendenti del Piemonte**

- **1.** Premessa
- **2.** Pagina Home
- **3.** Pagina Indice
- **4.** Conclusione e invio della domanda
- **5.** Indicazioni per la compilazione di alcuni campi
- **6.** Allegati alla domanda di finanziamento
- **7.** Altre informazioni

## **1. PREMESSA**

Per una corretta compilazione della domanda è necessario:

- 1. leggere le regole di compilazione dell'avviso pubblico di finanziamento (vedi Manuale utente scaricabile dal link Documentazione presente sulla Home Page di Sistema Piemonte - Cultura, turismo e sport - Bandi lr. 11/2018 - FINanziamenti DOMande);
- 2. compilare tutte le videate dell'applicativo;
- 3. compilare e caricare gli allegati richiesti dal bando;
- 4. verificare di aver inserito tutte le informazioni richieste;
- 5. concludere l'inserimento della domanda;
- 6. scaricare il file pdf;
- 7. firmare il file pdf della domanda con firma digitale (in formato Cades .p7m), così come richiesto dall'avviso pubblico di finanziamento;
- 8. allegare il file firmato digitalmente.

La domanda risulta inviata solo alla fine di questa procedura.

## **2. PAGINA HOME**

La pagina Home dell'applicativo Servizionline - Cultura, Turismo e Sport - Bandi L.R. 11/2018 - FINanziamenti DOMande è divisa in due sezioni:

- Gestisci le Domande, dove è possibile ricercare le istanze di finanziamento già inserite nel sistema o in bozza;
- Nuova Domanda, dove è possibile inserire una nuova domanda.

### **Gestisci le Domande**

La sezione Gestisci le Domande permette di ricercare una domanda già inserita o ancora in bozza tramite uno o più dei seguenti parametri:

- **Normativa**: LR 11/2018
- **Descrizione breve bando**: LR 11/2018 Promozione e valorizzazione editoria e librerie Piemontesi
- **Bando**: Avviso pubblico promozione e valorizzazione delle imprese editoriali e delle librerie indipendenti del Piemonte
- **Stato della domanda:** Bozza/Conclusa/Inviata

Regole di compilazione Bando Promozione Editoria\_2023\_V04

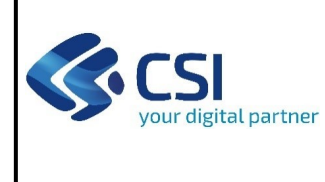

# BANDO PROMOZIONE E VALORIZZAZIONE EDITORIA E LIBRERIE PIEMONTESI Pag. 2 di 5

Cliccando su Cerca, il sistema estrae tutte le domande che corrispondono ai criteri di ricerca indicati oppure, se l'utente collegato è censito come Legale Rappresentante sul Registro delle imprese, estrae tutte le domande inserite per l'ente selezionato che corrispondono ai criteri di ricerca indicati, indipendentemente da chi le ha compilate.

Selezionare la riga corrispondente alla propria domanda in bozza e premere il pulsante Conferma e prosegui.

#### **Nuova Domanda**

Per inserire una nuova domanda di finanziamento è necessario selezionare (tutti i campi sono obbligatori):

- **Normativa**: LR 11/2018
- **Descrizione breve bando**: LR 11/2018 Promozione e valorizzazione editoria e librerie Piemontesi
- **Bando**: Avviso pubblico promozione e valorizzazione delle imprese editoriali e delle librerie indipendenti del Piemonte
- **Sportello** (compilato in automatico)
- **Tipologia Beneficiario**: selezionare la voce che descrive l'ente per cui si inserisce la domanda di finanziamento (librerie indipendenti/imprese editoriali indipendenti). **All'inserimento della nuova domanda è necessario indicare la tipologia del richiedente (Impresa editoriale o libreria). Tale scelta non è successivamente modificabile e, se errata, comporta la non ammissibilità dell'istanza.**

Il sistema visualizza solo i dati relativi ai bandi attivi. Per procedere con l'inserimento è poi necessario cliccare su Inserisci nuova domanda.

### **3. PAGINA INDICE**

Dopo l'accesso a FINDOM, cliccare su Inserisci nuova domanda per accedere alla pagina Indice ossia la pagina iniziale di gestione della domanda. Ai successivi accessi, selezionare la domanda in bozza.

La pagina Indice permette di:

- visualizzare i dati identificativi della domanda selezionata se già inserita;
- tornare alla pagina di ricerca e creazione di una domanda, tramite click sul pulsante Torna alla home;
- accedere alle pagine di compilazione della domanda, divise in 3 sezioni:
	- o **Anagrafica Ente**: è la sezione relativa alla gestione dei dati dell'ente Richiedente (dati identificativi, Legale Rappresentante, sede legale, ecc.). Per accedervi, cliccare sul link Vai alla compilazione dell'anagrafica dell'ente/impresa;
	- o **Progetto/Iniziativa**: è la sezione che riporta le informazioni relative alle caratteristiche del progetto che si sta presentando (tipologie di intervento, sedi relative al progetto proposto, piano delle spese con il dettaglio dei costi, ecc.). Per accedervi, cliccare il link Vai alla compilazione del progetto/iniziativa (si attiva solo dopo la compilazione della sezione Anagrafica Ente); è necessario compilare la sezione "Informazioni sul progetto/iniziativa" per abilitare le altre sezioni;
	- o **Allegati e Dichiarazioni**: è la sezione relativa alla gestione dei documenti allegati (obbligatori e facoltativi), delle dichiarazioni e degli impegni sottoscritti dall'ente Richiedente. Per accedervi, cliccare il link Vai alla compilazione di allegati e dichiarazioni (si attiva solo dopo la compilazione della sezione Anagrafica Ente).

A destra dei link sopracitati è evidenziato lo stato della sezione relativa: colore rosso se la sezione non è ancora stata compilata, colore giallo se la sezione è parzialmente compilata, colore verde se la sezione è completa, ossia sono stati inseriti tutti i campi obbligatori.

Dalla pagina Indice è possibile accedere alle Regole di compilazione della domanda. Per accedervi, cliccare sul link Vai alle regole di compilazione della domanda.

### **4. CONCLUSIONE E INVIO DELLA DOMANDA**

Dopo aver compilato tutte le sezioni previste e aver allegato i documenti richiesti (i cui modelli sono scaricabili direttamente da FINDOM), tornare alla videata Home:

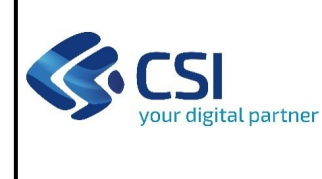

# BANDO PROMOZIONE E VALORIZZAZIONE EDITORIA E LIBRERIE PIEMONTESI Pag. 3 di 5

- verificare di aver inserito tutte le informazioni richieste tramite click sul pulsante Verifica e correggere gli eventuali errori rilevati;
- scaricare il file pdf e verificare la domanda in bozza tramite click sul pulsante Stampa (funzione attivabile anche dalla videata Home);
- congelare la domanda tramite click sul pulsante Concludi (funzione attivabile anche dalla videata Home). Il pulsante verrà abilitato solo se la verifica non ha riscontrato errori bloccanti. Dopo questa operazione non si possono più correggere i dati inseriti. In caso di errore è necessario inserire una nuova domanda;
- cliccare nuovamente il pulsante Stampa per scaricare il file della domanda definiva in formato pdf;
- **La domanda deve essere firmata digitalmente in formato .p7m CaDes, dal legale rappresentante (o dal Soggetto delegato);**

#### **N.B. É DI FONDAMENTALE IMPORTANZA NON APRIRE IL FILE PRIMA DI APPLICARE LA FIRMA DIGITALE, IN MODO DA NON CAMBIARE IL FILE SCARICATO DA FinDom.**

- inviare il file pdf della domanda firmata caricandolo in Sistema Piemonte - Cultura, Turismo e Sport - Bandi LR. 11/2018 - FINanziamenti DOMande tramite click sul pulsante Upload.

### **N.B. Solo dopo l'Upload la domanda risulta inviata.**

Dalla videata Home cliccando il tasto Autore si visualizzano le informazioni relative alla compilazione e invio della domanda, oltre che il numero di protocollo assegnato.

## **5. INDICAZIONI PER LA COMPILAZIONE DI ALCUNI CAMPI**

### **A. SEZIONE ANAGRAFICA ENTE**

### CAMPO**: Settore prevalente Ateco**

Il codice Ateco è una combinazione alfanumerica che identifica una ATtività ECOnomica. Le lettere individuano il macrosettore economico mentre i numeri (da due fino a sei cifre) rappresentano, con diversi gradi di dettaglio, le specifiche articolazioni e sottocategorie dei settori stessi.

In genere il codice ATECO è riportato sui documenti fiscali del soggetto richiedente ad esempio sul certificato di attribuzione della partita IVA.

### CAMPO: **Settore attività economica**

Dal menù a tendina scegliere una delle seguenti voci:

- Per gli EDITORI: Scegliere una tra le due seguenti opzioni:
	- o Azioni di informazione e comunicazione, comprese le telecomunicazioni, le attività dei servizi di informazione, programmazione informatica, consulenza e attività connesse all'editoria
	- o Attività artistiche, di intrattenimento e divertimento, industrie creative
- Per le LIBRERIE: Commercio all'ingrosso e al dettaglio

#### CAMPO: **Recapiti - Email della persona di riferimento**

Inserire un indirizzo mail valido, **non** PEC: a tale indirizzo verrà inviata l'eventuale richiesta di integrazioni necessarie alla corretta valutazione della domanda di contributo.

### **B. SEZIONE DATI DELL'IMPRESA**

### CAMPO: **Soci**

In caso di impresa individuale, inserire nella denominazione dei soci il titolare dell'impresa e nella quota inserire 100%.

### CAMPO: **Aziende controllate**

La sezione è da compilarsi solo in caso di aziende controllate

Regole di compilazione Bando Promozione Editoria\_2023\_V04

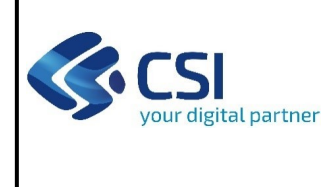

# BANDO PROMOZIONE E VALORIZZAZIONE EDITORIA E LIBRERIE PIEMONTESI Pag. 4 di 5

#### CAMPO: **Aziende controllanti**

La sezione è da compilarsi solo in caso di aziende controllanti

#### CAMPO: **Risorse Umane**

Per occupati si intendono i dipendenti dell'impresa a tempo determinato o indeterminato, iscritti nel libro matricola dell'impresa e legati all'impresa da forme contrattuali che prevedono il vincolo di dipendenza, fatta eccezione di quelli posti in cassa integrazione straordinaria. Il numero degli occupati corrisponde al numero di unità-lavorativeanno (ULA), cioè al numero medio mensile di dipendenti occupati a tempo pieno durante un anno, mentre quelli a tempo parziale e quelli stagionali rappresentano frazioni di ULA. Non sono conteggiati gli apprendisti con contratto di apprendistato e le persone con contratto di formazione o con contratto di inserimento. Il calcolo si effettua a livello mensile, considerando un mese l'attività lavorativa prestata per più di 15 giorni solari. Ai fini del calcolo delle ULA i dipendenti occupati part-time sono conteggiati come frazione di ULA in misura proporzionale al rapporto tra le ore di lavoro previste dal contratto part-time e quelle fissate dal contratto collettivo di riferimento. Ulteriori informazioni si rimanda alle indicazioni riportate nel presente modulo e meglio dettagliate nell'allegato presente all'indirizzo <http://www.regione.piemonte.it/bandipiemonte/cms/>

#### CAMPO: **Dati di bilancio**

Riportare i dati relativi agli ultimi due bilanci chiusi e approvati. In caso di bilancio negativo, indicare l'importo in negativo (es. -1000).

#### CAMPO: **Dimensione dell'impresa**

indicare la dimensione dell'impresa a scelta tra Micro e Piccola.

### **C. SEZIONE PROGETTO/INIZIATIVA**

#### CAMPO: **Tipologia Intervento**

selezionare "Promozione e valorizzazione delle imprese editoriali e delle librerie indipendenti del Piemonte"

#### CAMPO: **Sintesi del progetto/iniziativa**

Massimo 1.300 caratteri

#### CAMPO: **Data inizio progetto**

Sono ammessi progetti con data inizio progetto compresa tra 01/01/2023 e 01/10/2023

#### CAMPO: **Data fine progetto**

Sono ammessi progetti con data fine progetto entro 31/03/2024

#### CAMPO: **Sedi**

Indicare la sede legale/produttiva dell'impresa / libreria indipendente o qualora queste non coincidano la sede legale e quella operativa

### **D. SEZIONE SPESE**

- Il "Piano delle spese" è articolato in Spese connesse alle attività e in Spese Generali e di funzionamento;
- Indicare gli importi in euro al netto dell'IVA a meno che risulti indetraibile;
- Il totale delle spese, effettuato sulla base del valore indicato, sarà riportato nella videata Agevolazione richiesta;
- Le spese Generali e di funzionamento non possono essere superiori al 20% delle spese totali del progetto;
- Inserire tutti gli importi senza decimali;

### **E. SEZIONE AGEVOLAZIONE RICHIESTA**

- Il contributo massimo erogabile è il 50% delle spese totali di progetto;
- Il contributo minimo previsto è pari a euro 1.000,00;
- il contributo massimo previsto è pari a euro 6.500,00;

### Regole di compilazione Bando Promozione Editoria\_2023\_V04

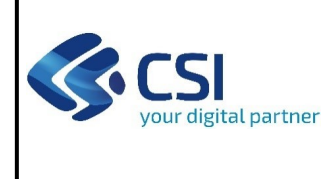

# BANDO PROMOZIONE E VALORIZZAZIONE EDITORIA E LIBRERIE PIEMONTESI Pag. 5 di 5

Le spese Generali e di funzionamento non possono essere superiori al 20% delle spese totali del progetto;

### **F. SEZIONE DICHIARAZIONI**

### CAMPO: **Ritenuta d'acconto IRES/IRPEF**

occorre indicare la voce "E' assoggettato" a meno che non vi sia un'espressa deroga in tal caso occorre riportare gli estremi di legge;

nel caso in cui venga scelta la seconda opzione, occorre indicare norma, art. e comma;

### CAMPO: **Organi Collegiali**

in quanto Società o imprese individuali indicare l'opzione 2 voce "non sono assoggettate alle disposizioni...".

## **6. ALLEGATI ALLA DOMANDA DI FINANZIAMENTO**

Prima di concludere l'inserimento della domanda controllare di aver caricato tutti gli allegati richiesti che devono essere **esclusivamente in formato pdf**:

Delega del Legale rappresentante al sostituto delegato alla firma della domanda e documento di identità in corso di validità del Legale rappresentante. L' eventuale delega del legale rappresentante alla firma dell'istanza deve essere redatta nella forma della procura speciale notarile o nelle forme previste dalla legge e deve contenere la descrizione precisa e dettagliata del potere assegnato al delegato in merito alla presentazione dell'istanza di contributo.

### **Obbligatorio se presente il soggetto delegato alla firma**

Relazione di progetto inerente l'intervento (modulo da scaricare)

#### **Obbligatorio**

Altri allegati

### **7. ALTRE INFORMAZIONI**

**Link di riferimento dell'Avviso pubblico (Sito Regione Piemonte):** <http://www.regione.piemonte.it/bandipiemonte/cms/>

Alla pagina sopra indicata:

- 1. nella sezione Filtri Temi, selezionare Cultura;
- 2. nella sezione Filtri Stato, selezionare Aperto;
- 3. ricercare il titolo del presente Avviso.

**Per problemi relativi alla procedura di accreditamento** su Servizionline consultare la pagina: **<https://servizi.regione.piemonte.it/come-accedere-ai-servizi>**

**Per problemi tecnici** relativi alla funzionalità di Sistema Piemonte - Cultura, Turismo e Commercio - Bandi LR. 11/2018 - FINanziamenti DOMande rivolgersi ai seguenti contatti:

- **Assistenza CSI 011.0824407 o compilare richiesta di assistenza al seguente** [link](https://apaf-moon.csi.it/modulistica/?codice_modulo=FINDOM)